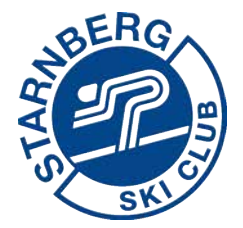

## **Anleitung zur Registrierung zum Ski Second Hand Markt vom Ski-Club Starnberg**

- 1. Öffnen Sie unsere Homepage unter https://www.skiclub-starnberg.de
- 2. Gehen Sie auf den Bereich "Termine" und "Second Hand Markt"
- 3. Direkter Zugang über https://www.skiclub-starnberg.de/second-hand-markt

Dort finden Sie auch alle wichtigen Informationen rund um den Ski Second Hand Markt.

- 4. Dort finden Sie die **drei Bereiche**:
	- Registrieren
	- Verkäufernummer
	- Artikel anlegen

Vielen Dank für Ihre Teilnahme und wir freuen uns auf einen erfolgreichen Ski Second Hand Markt

Kontakt für Rückfragen: secondhand@skiclub-starnberg.de

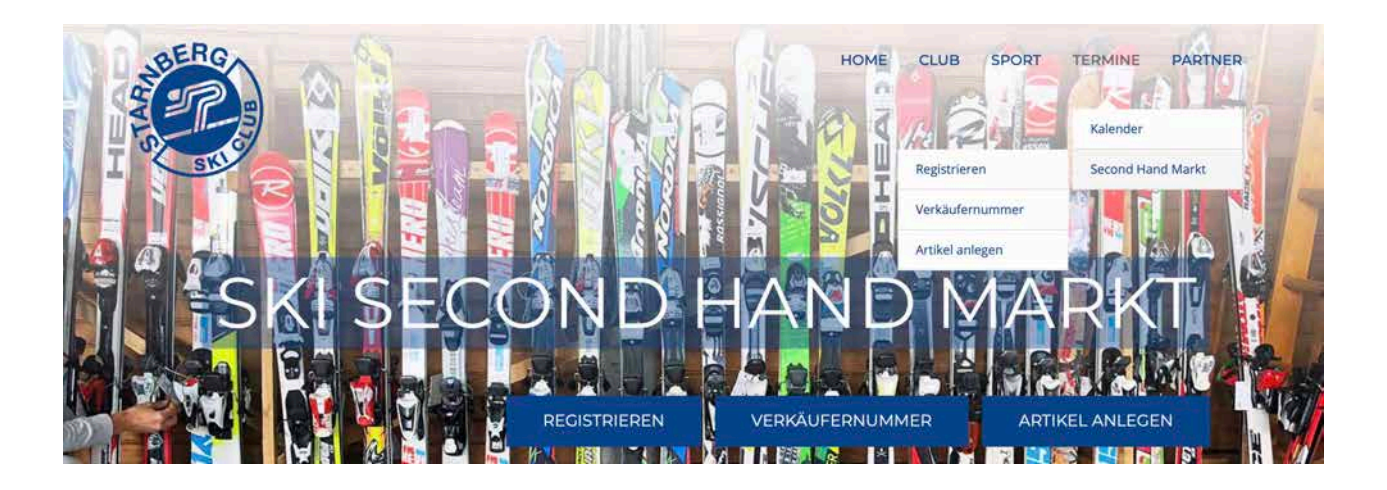

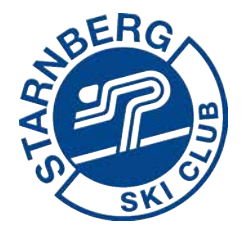

## **Schritt 1: Registrieren**

1. Bitte klicken Sie auf Button "Registrieren"

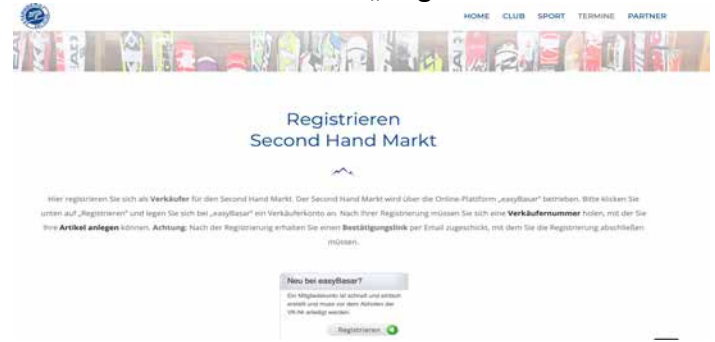

- 2. Legen Sie Ihren Account Schritt für Schritt an. Benutzername und Passwort gut aufheben!
- 3. **Wichtig:** Sie erhalten einen Aktivierungslink auf die von Ihnen ausgewählte eMail Adresse. Bitte diesen Link bestätigen!

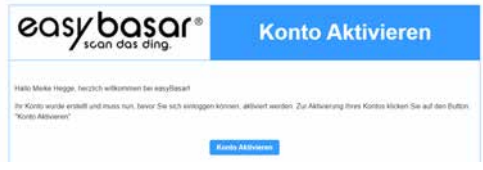

4. Mit der Bestätigung des Kontos ist Ihre Registrierung abgeschlossen.

## **Schritt 2: Verkäufernummer**

- 1. Klicken Sie auf den Button "Verkäufernummer holen"
- 2. Geben Sie Benutzername und Passwort ein und klicken Sie auf den Button
- 3. Ihre Verkäufernummer wird Ihnen angezeigt.

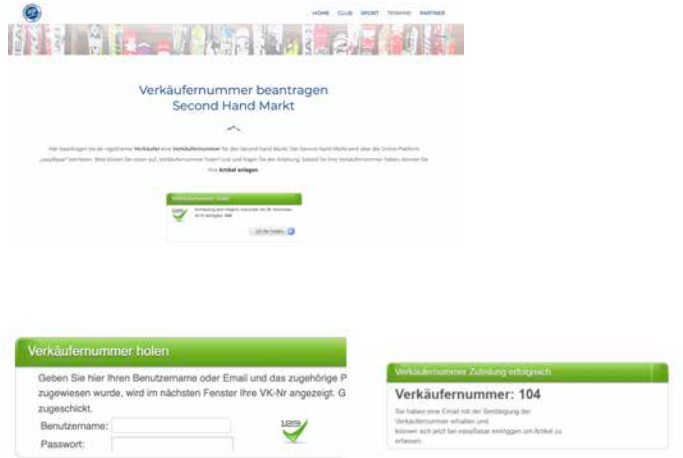

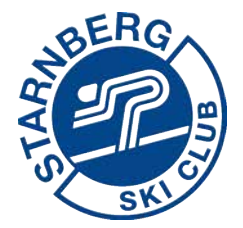

## **Schritt 3: Artikel**

1. Klicken Sie auf den Button "Einloggen". Sie werden weitergeleitet auf die Homepage von unserem Partner easybasar.de

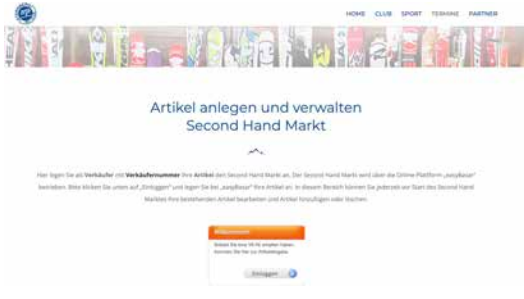

- 2. Geben Sie Benutzername und Passwort ein und klicken Sie auf "Registrieren"
- 3. Sie können nun Ihre Artikel anlegen, d.h. Größe, Farbe, Beschreibung und Preis

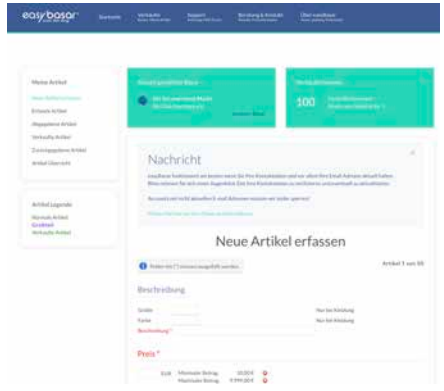

- 4. Im unteren Teil sehen Sie alle Ihre Artikel und die Gesamtsumme. Bitte am Ende auf Speichern drücken.
- 5. Wenn Ihre Liste vollständig ist, bitte drücken Sie auf "Etiketten" und bringen Sie diese gut leserlich bei Ihren Verkaufsartikeln an. Geht ein Etikett verloren, kann der Artikel nicht verkauft werden.

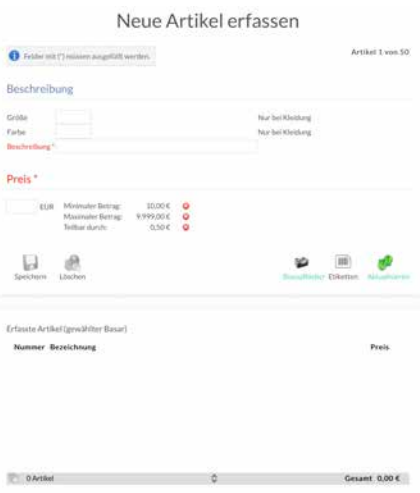